### **ScriptPro ECCP Void Script**

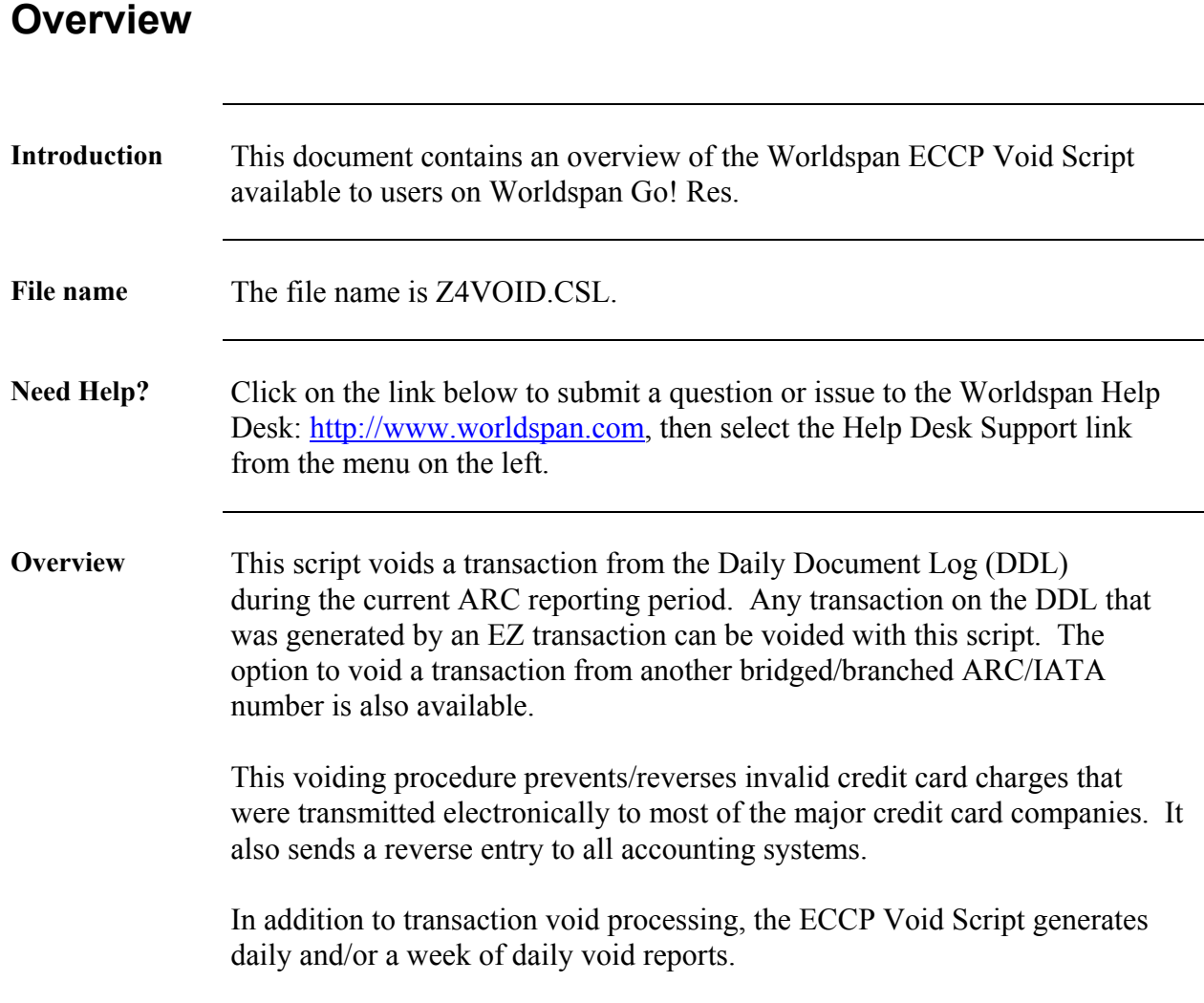

## **Operating Instructions**

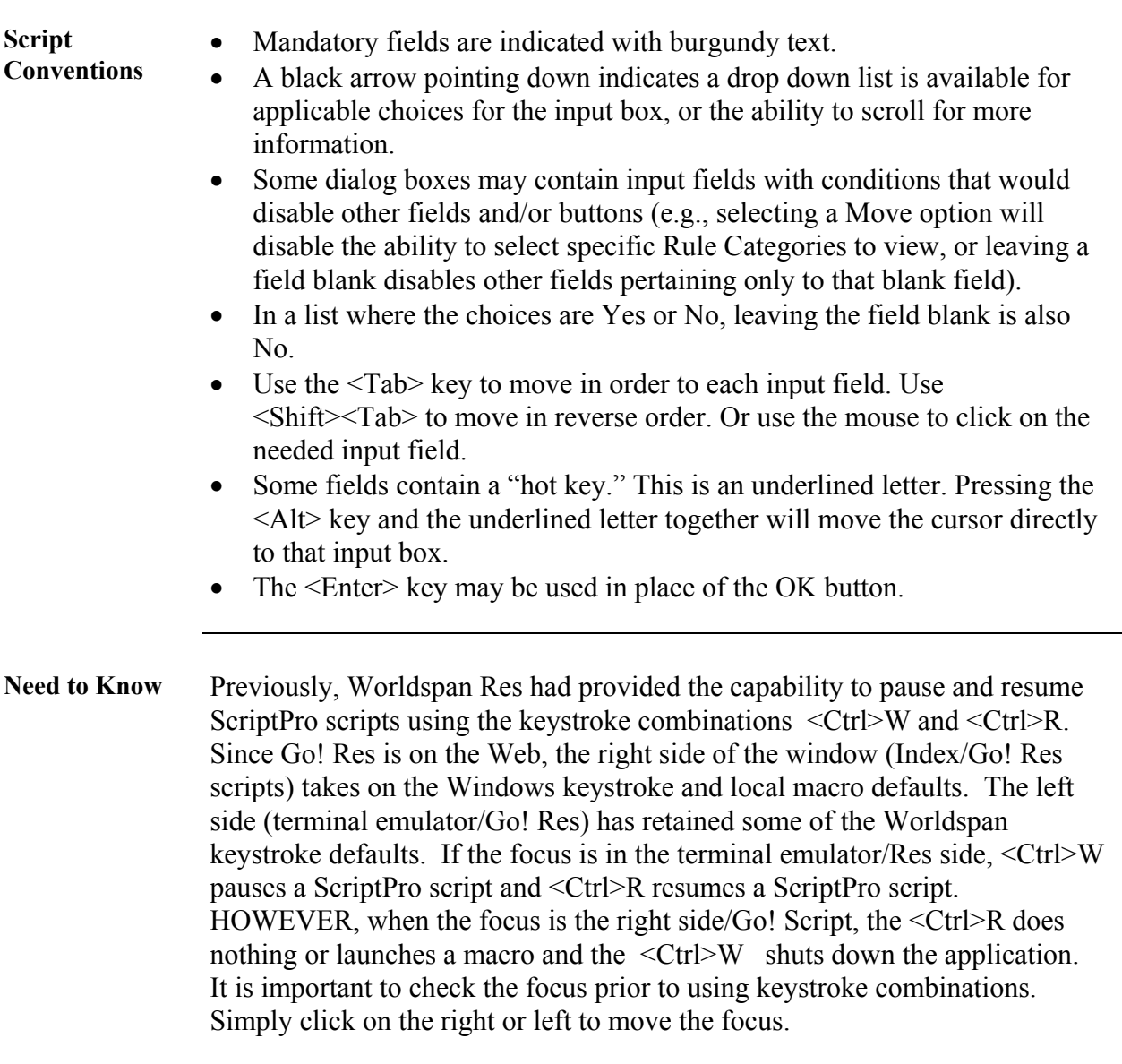

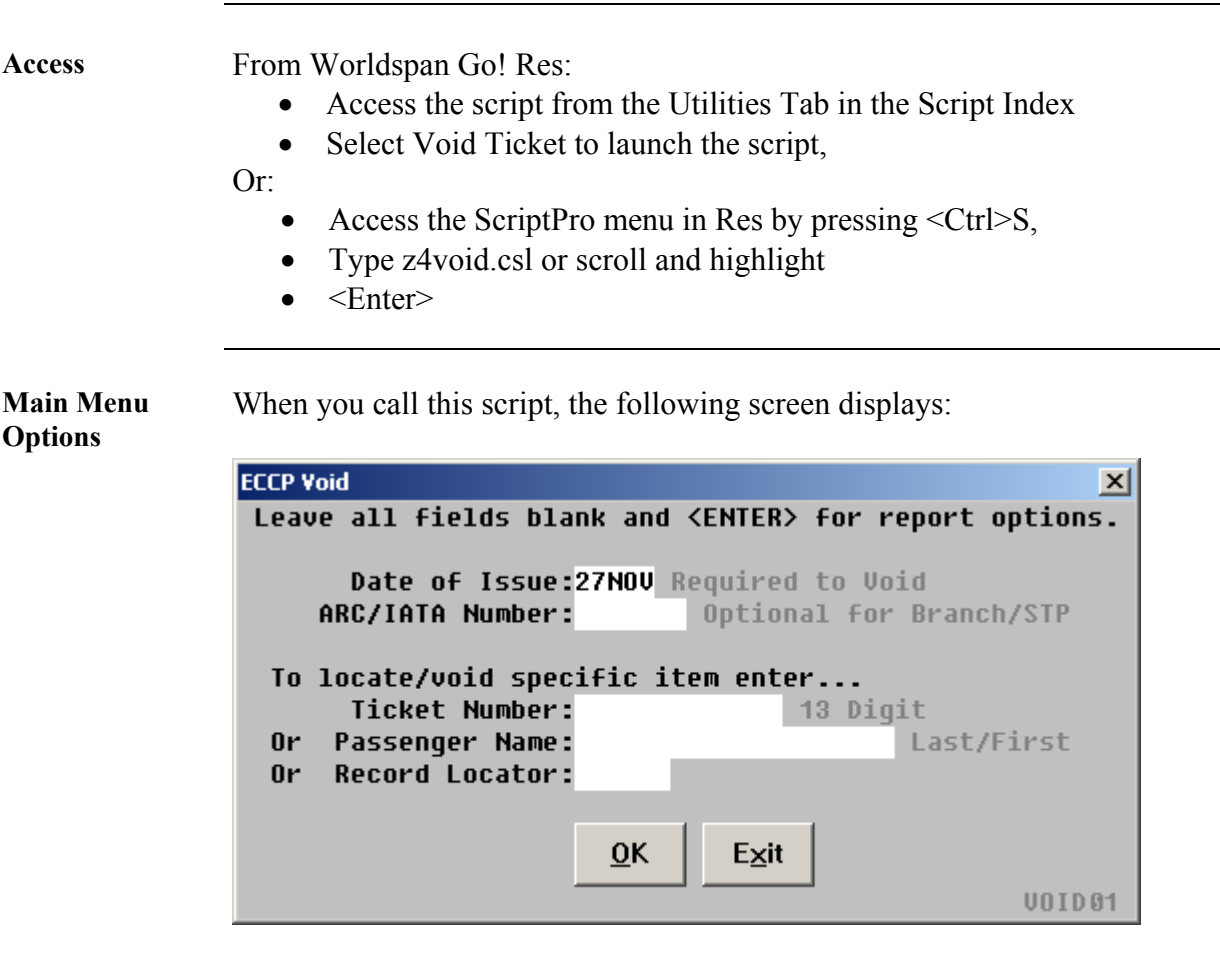

- Leave all fields BLANK and press <Enter> to get to the **report options** screen.
- Type in a specific date or the system defaults to the current date. Enter as DDMMM (01JAN).
- Type in a specific branch or STP or the system defaults to the current location.
- For a specific transaction, enter one (1) Ticket Number OR Passenger name OR Record Locator.
- Select OK to continue or Exit to end the script.

**Navigation Screen** 

From the Main Menu, the system displays the transactions requested. The following screen displays to allow you to review and confirm which ticket(s) is being voided.

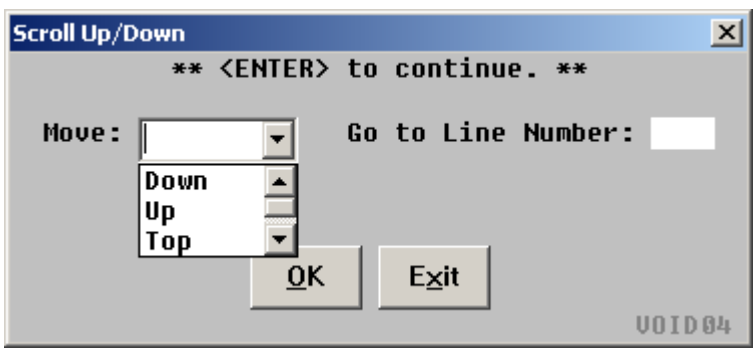

• Find the transaction by using the navigation options (down, up or top) OR type in a line number and click OK.

Once you have found the item to void, press <Enter> to display the following screen:

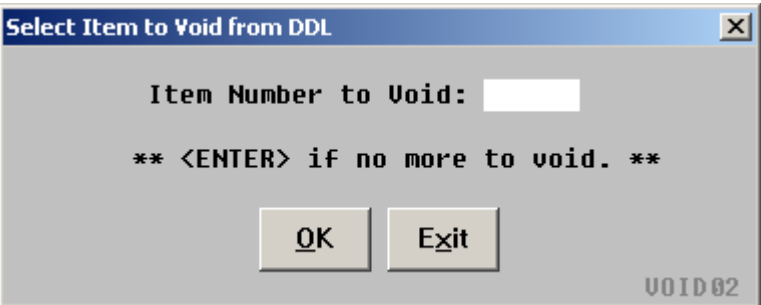

- Enter the item number to void and click OK.
- Continue this until all items to void are selected.
- Press <Enter> when you have voided all necessary items.
- Select OK to continue or Exit to end the script.

**Report Options** When you leave all fields blank on the Main Menu and press <Enter> or you have selected and confirmed all transactions to be voided, the following report options screen displays:

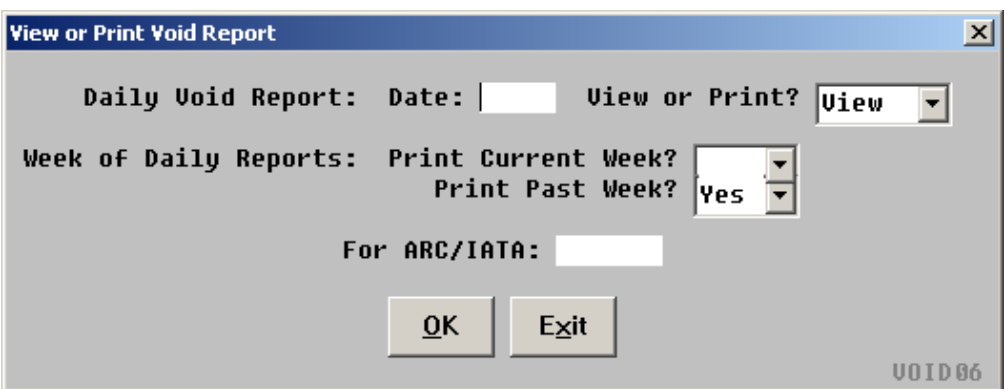

- Enter a single date within the past ten (10) days as DDMMM (01JAN) OR leave blank and make a selection from Print Current Week (ARC week) or Print Past Week (last week's ARC week).
- From the drop down box, select View (on the screen) or Print.
- Type in a specific branch or STP or it defaults to your current location.
- Select OK to continue or Exit to end the script.

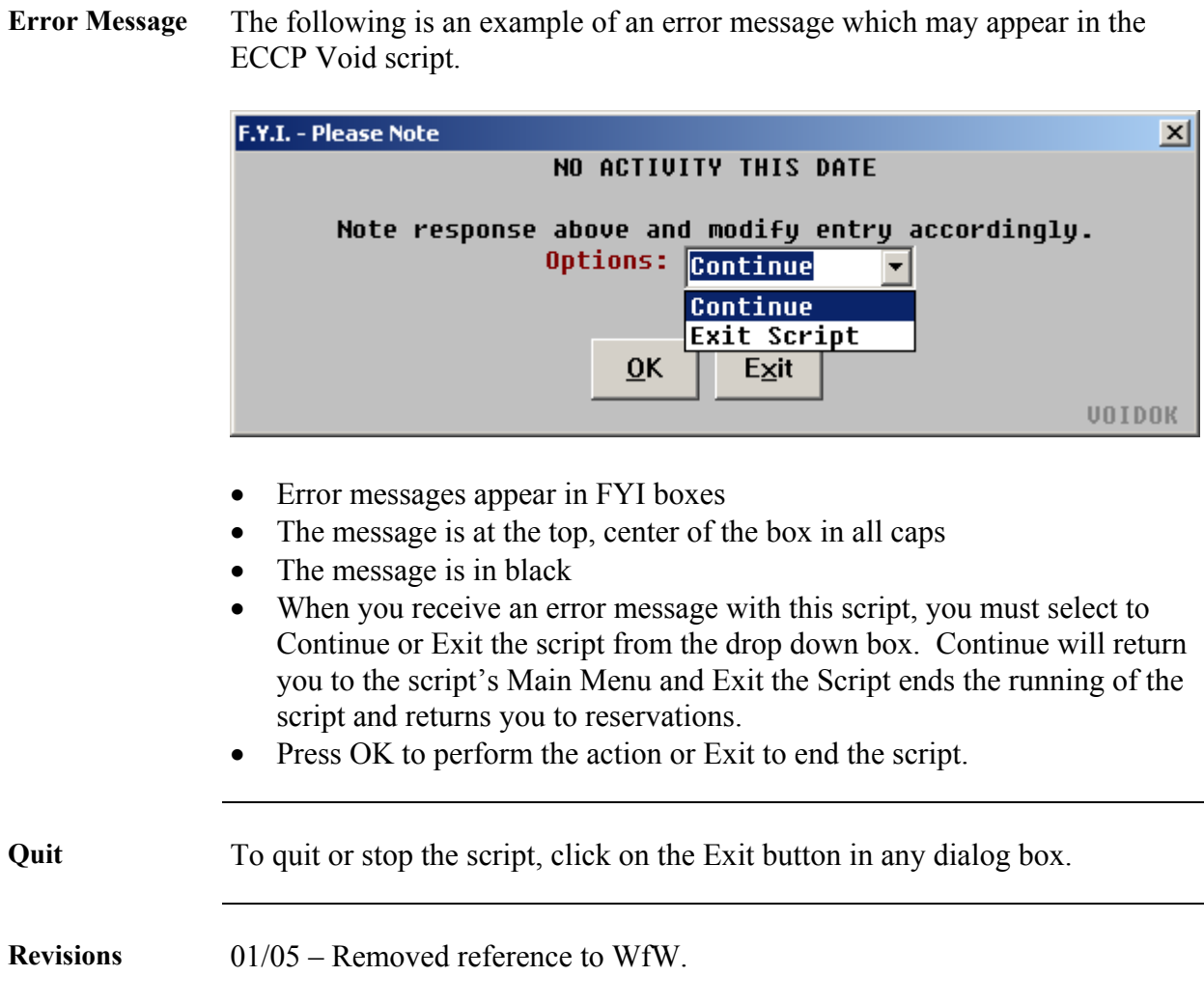